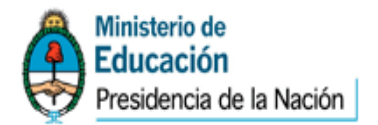

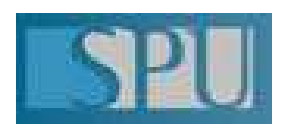

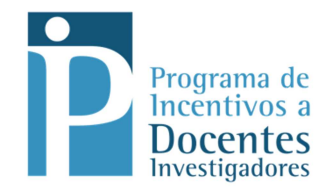

# **Instructivo para usuario Universidad para categorización 2014**

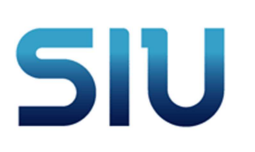

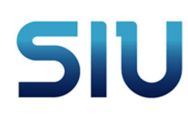

### **1. Ingreso al sistema**

Para ingresar al sistema debe ingresar a

http://Incentivos.siu.edu.ar/administracion.php

Visualizara la siguiente pantalla ,debe ingresar con el usuario y clave que se le haya proporcionado .

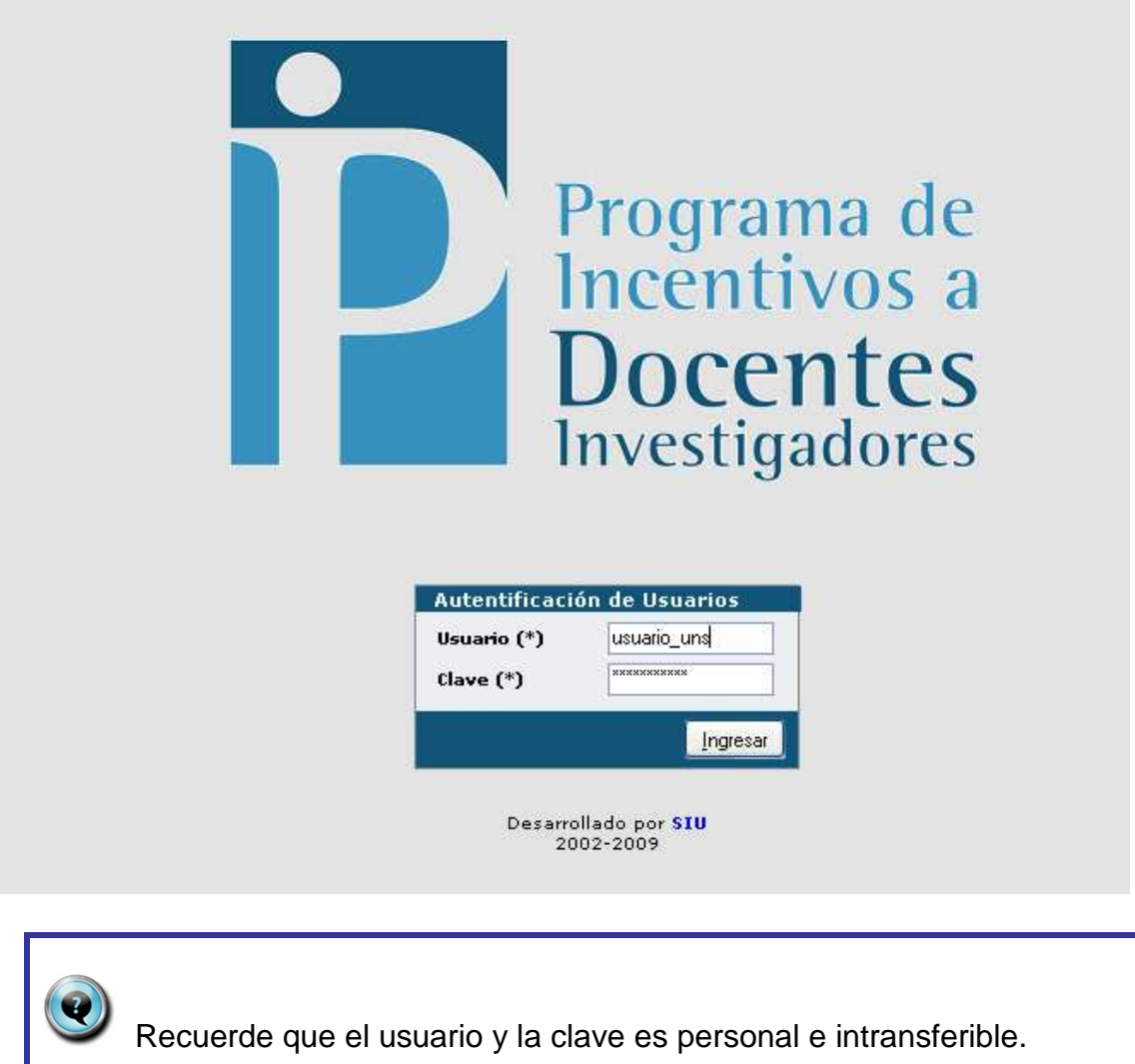

## **2. Recepción de ficha (Solicitud de Categorización)**

Una vez ingresado el usuario y la clave visualizara la pantalla de inicio. Para realizar la recepción de la ficha debe ir a la opción Ficha Docente – Recepción

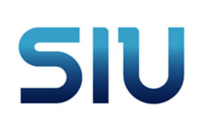

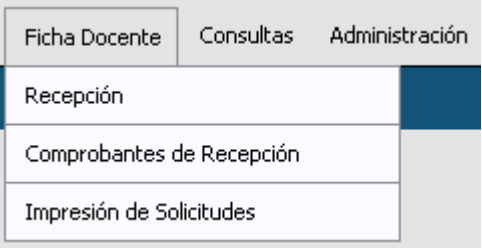

El sistema mostrará la pantalla para poder buscar al docente al cual se le desea recibir la ficha (solicitud).

Recuerde que cada universidad solo podrá ver y recibir las solicitudes correspondientes a su universidad.

Para buscar a una persona se puede buscar por cuit o por apellidos o por nombres. Recuerde que puede ingresar parte del apellido o del nombre. Y

luego presionar el botón Buscar

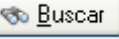

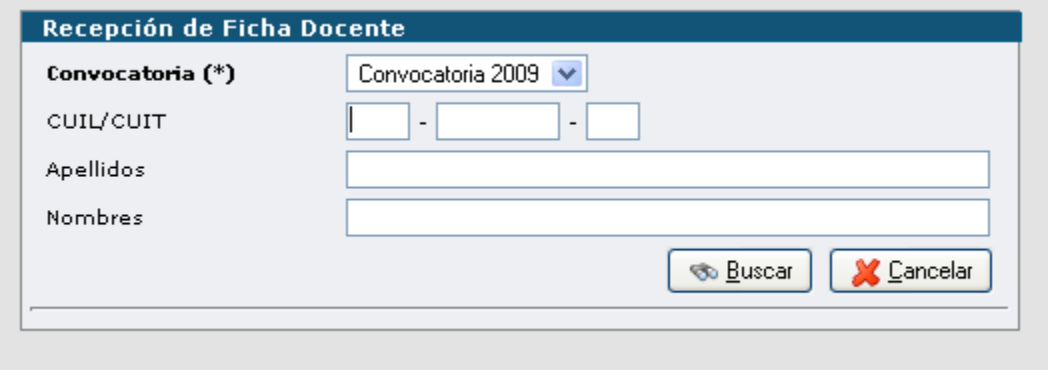

Luego de filtrar se mostrarán todas las fichas que cumplen con los parámetros de búsqueda.

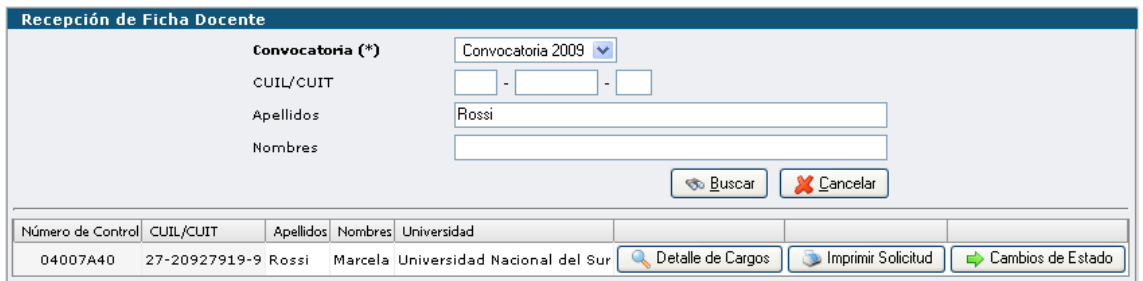

Antes de realizar la recepción de la documentación, debe realizar los siguientes controles

- **Verificar el Número de control** que figura en la pantalla con el impreso en el curriculum, a partir de la convocatoria 2014 el número de control cambia de formato, en lugar de ser alfanumérico ahora es una fecha con formato **"aaaa-mm-dd hh:mm:ss"**.
- Verificar que la solicitud entregada este impresa por sistema y en caso que no lo este puede imprimirla con botón "Imprimir Solicitud"

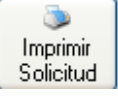

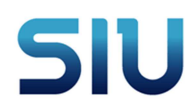

El docente es el responsable de completar la solicitud, si no lo hizo la misma saldrá incompleta.

Si esta todo correcto se recibirá la ficha (solicitud), para ello debe realizar un cambio de estado para registrar esa operación.

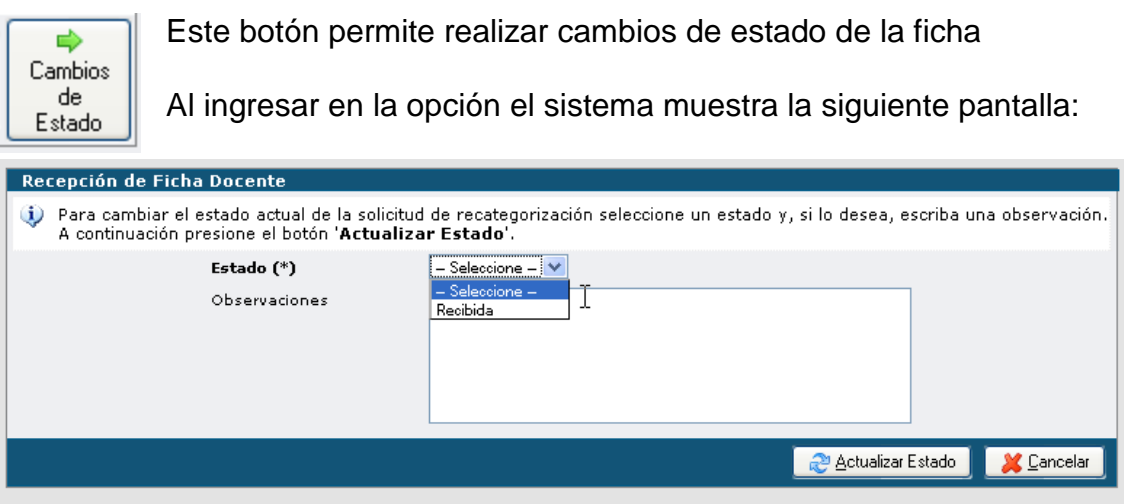

Seleccionar estado **"Recibida"** y presionar el botón Actualizar estado

**PActualizar Estado**. Puede completar el campo Observaciones si lo considera necesario.

Luego de hacer clic en el botón "Actualizar Estado", se muestra una pantalla en donde podrá imprimir un comprobante de recepción de ficha docente.

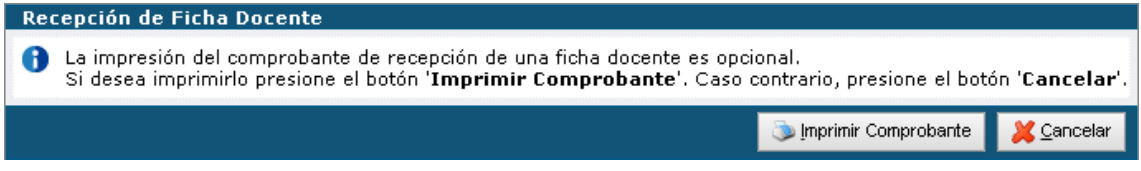

Al seleccionar "Imprimir comprobante se generará el documento "Comprobante de Recepción.pdf".

Si se selecciona "Cancelar" el comprobante de recepción no se genera. Igualmente se puede hacer en cualquier momento desde la operación **Comprobantes de recepción** detallada más adelante.

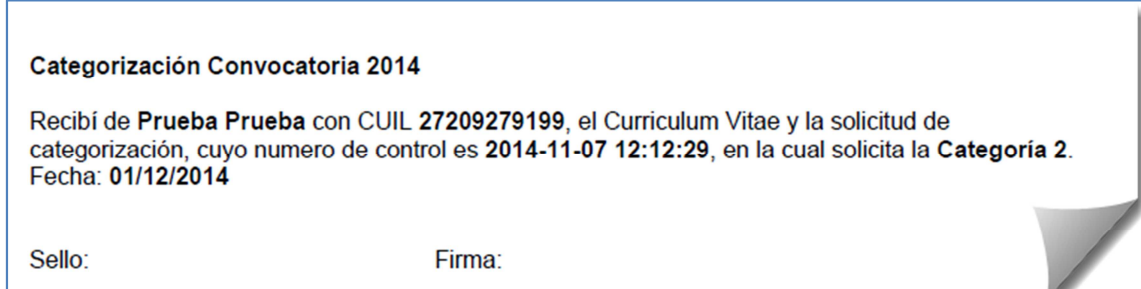

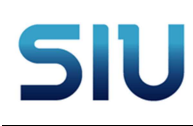

 $\bullet$  El cambio de estado bloqueará al docente la posibilidad de volver a importar el CV de CVar y de cambiar los datos de la ficha (solicitud).

 La ficha no se podrá visualizar en el cuadro de recepción, ya que sólo muestra las pendientes de recepción, pero si se podrá ver por la opción consulta Fichas Recibidas.

### **3. Comprobante de Recepción**

Esta opción permite imprimir el comprobante de recepción de documentación detallado en el punto anterior.

Es el mismo comprobante que se genera luego de recibir la solicitud y se utiliza generalmente en caso de haber tenido algún problema con la impresión original o no haberla hecho.

Podrá buscar por cuit cuil , nombre o apellido a la persona

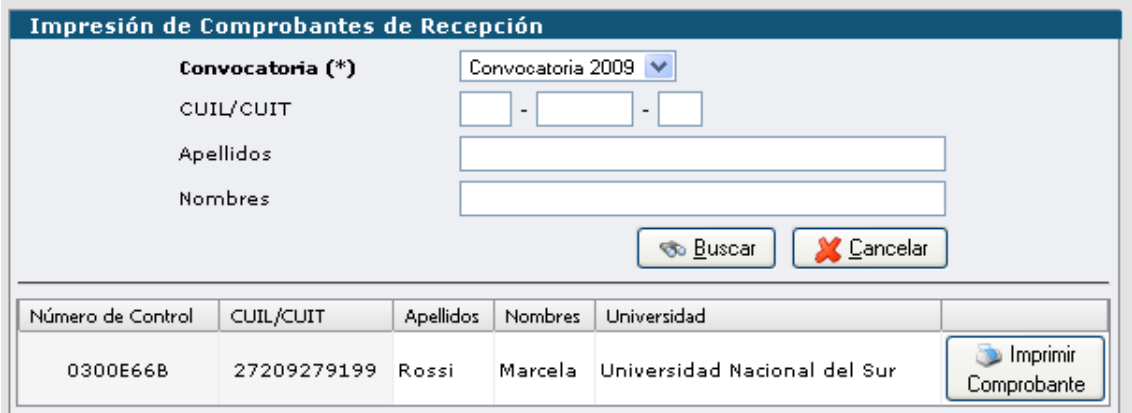

Luego debe presionar el botón Imprimir Comprobante. Le avisará si desea abrir o guardarlo en la PC

# **SIU**

Consorcio SIU

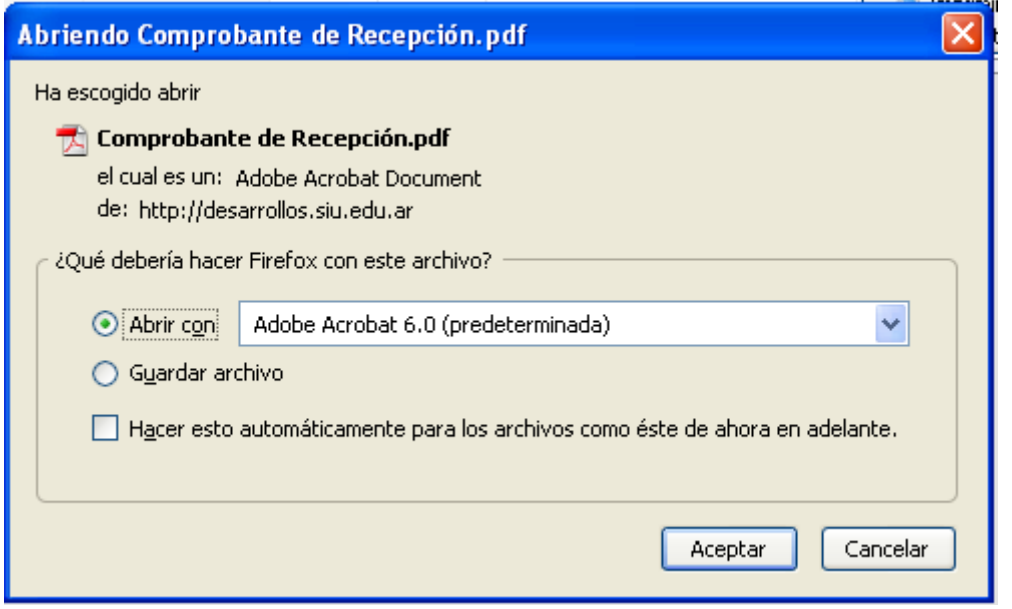

### **4. Consulta de fichas recibidas**

El sistema provee una consulta con distintos filtros

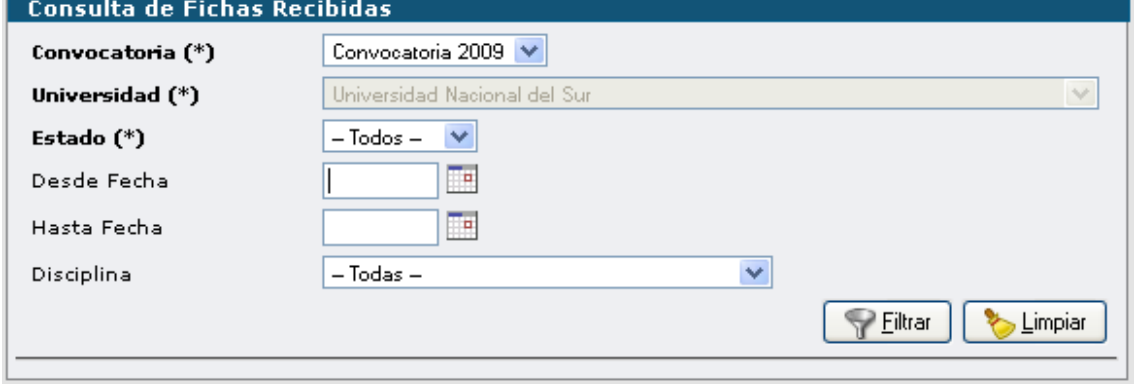

Los datos que mostrará son los siguientes

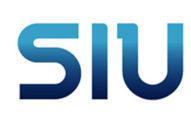

Consorcio SIU

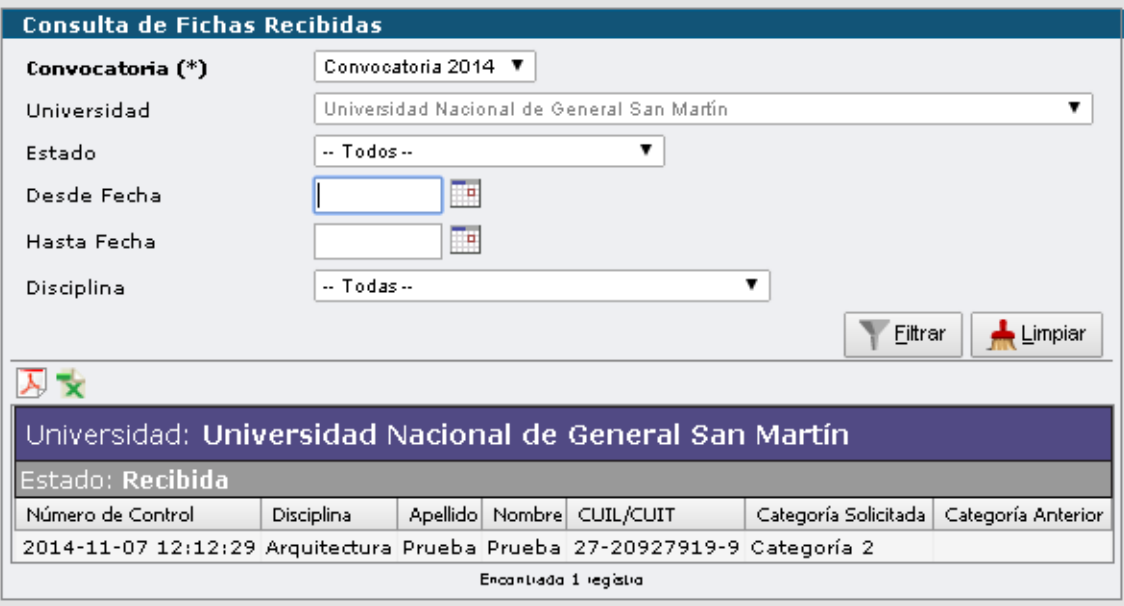

### **5. Otras operaciones**

El sistema ofrece otras operaciones accesorias que no hacen a la operación central de los usuarios de universidades, pero que pueden ayudar a resolver distintas consultas de los docentes.

#### **5.1 Importación – Consultar Estado**

Esta operación permite listar todas las importaciones de los docentes de la universidad. La misma se puede acotar dependiendo de los filtros que se muestran en la imagen. Al no seleccionar ningún filtro se listan todas las importaciones.

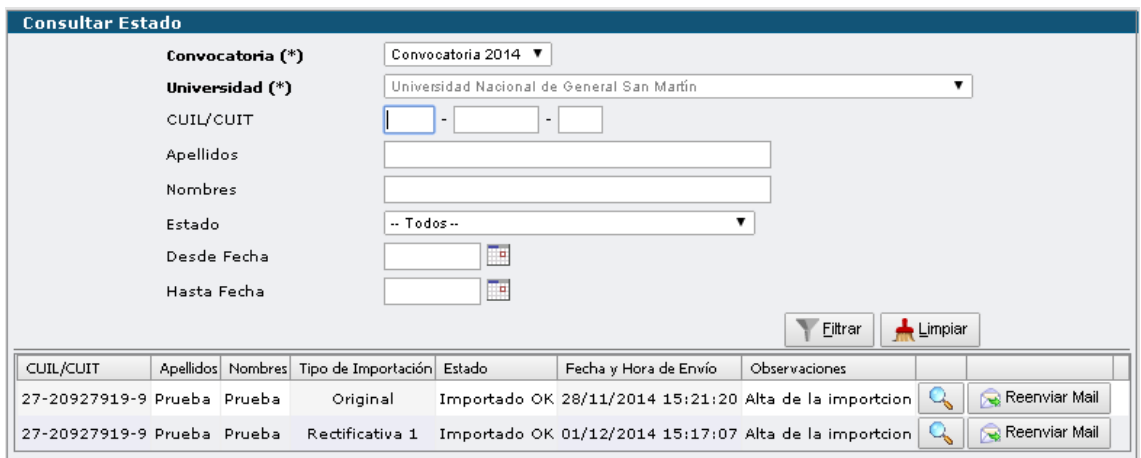

El botón de consulta de cada importación permite ver el detalle de la misma.

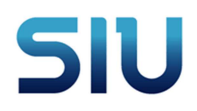

El botón "Reenviar Mail", re-envía al docente el e-mail que notifica el estado de la importación. Esta notificación se genera de forma automática al completarse la importación y debería utilizarse para los casos en que el docente reclame que no le ha llegado.

### **5.2 Administración – Usuarios**

Esta opción permite listar los usuarios de tipo docente, se puede acotar el listado con los filtros.

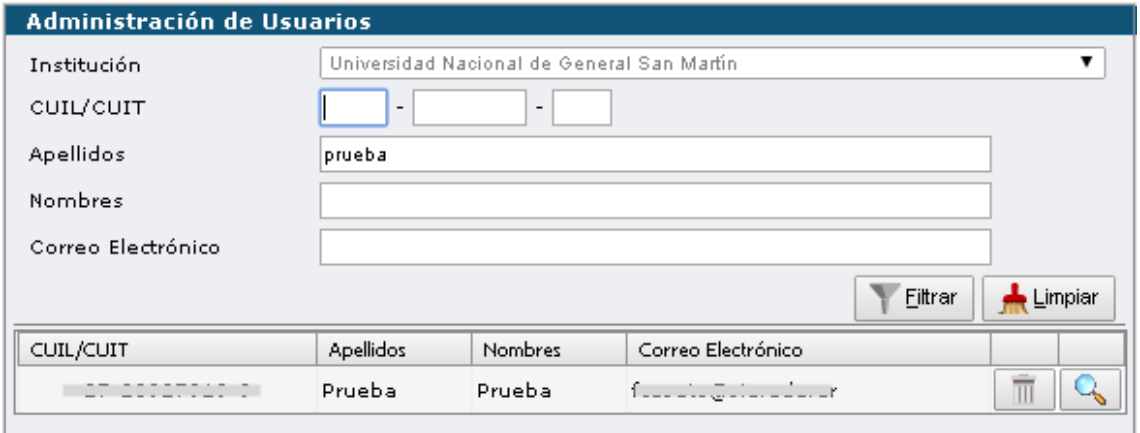

El botón de modificación **Q** permite acceder a los datos del docente y modificarlos de ser necesario. Esto sirve para cuando el docente hace algún reclamo por algún error que pueda presentarse en sus datos personales.

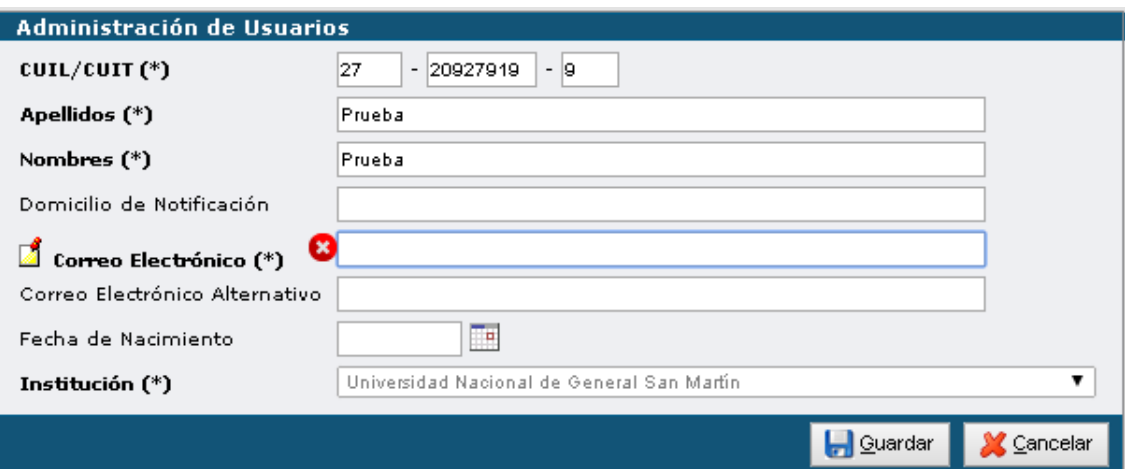